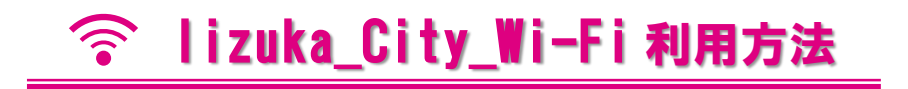

### **1 Wi-Fi接続**

お持ちの機器(スマートフォン、パソコン等)で **Iizuka\_City\_Wi-Fi** に接続します。 次にパスワードを入力してください。(パスワードは各施設の窓口にてお問い合わせく ださい。)

#### **2 認証方法の選択**

「規約に同意する」にチェックを入 Wi-Fi接続ページへようこそ! れ、認証方法を選択します。 認証方法は、「メールアドレス認 本サービスは、インターネットを利用できるWi-Fi接続サービスです。 証」、「コールバック認証」、 インターネット接続を利用される方は、利用規約の内容に同意の上、 「OPEN-ID認証」があります。 接続開始ボタンをクリックして下さい。 ◆◆◆メールアドレス認証◆◆◆ 利用規約 認証規約 ユーザーがメールアドレスを登録、 メールによる本人確認を行った後に認 利用規約 証する認証方式です。 ■セキュリティ対策は接続するパソコン側で実施し、自己の責任と →2ページ参照 判断で当インターネット接続サービスを利用するものとします。 ■電気通信設備の保守または工事上やむを得ない場合、予告なくサ ◆◆◆コールバック認証◆◆◆ ービスを中断することがあります。 ユーザーが電話番号を登録、SMSに よる本人確認を行った後に認証する認 証方式です。 □ 規約に同意する →3ページ参照 認証方法を選択してください ◆◆◆ OPEN-ID認証◆◆◆ Facebook、Googleなどのソーシャ ルサービスアカウントを利用した認証 メールアドレス認証を利用して接続 方式です。 →4ページ参照 コールバック認証を利用して接続 OPEN-ID認証を利用して接続 アクセスID認証を利用して接続 © POPCHAT ,inc. privacypolicy

### **2-(1) メールアドレス認証**

①「本人確認メールを送信する」をクリック し、メールアドレスを入力してください。

※noreply@auth24.jpからメール受信できるよう、 予めドメイン設定をご確認ください。 ※Wi-Fiを接続したい機器で利用できるメールアド レスを入力してください。

②入力したメールアドレスへ認証用 URL リ ンクが記載されたメールが自動送信されます。

メールアドレス認証を利用して接続 1回の認証で0日0時間30分、インターネットをご利 用いただけます。 (3回 / 1日) メールアドレス認証では、noreply@auth24.jpから本人 確認のためのメールを自動送信します。 上記ドメインからのメールを受信できるように、受信 設定をあらかじめ確認しておいてください。 本人確認メール送信されますので、メール受信後、本 文内に記載のURLを開いて本人確認を完了させてくだ さい。 ◆◆注意◆◆ ※自動送信される認証URLには有効時間の期限があり (5分間)、過ぎるとエラーとなります。 ※Wi-Fi接続端末とは異なる別端末でURLをクリックす るとエラー画面となります。 ※仮認証で3回連続認証完了できなかった場合、セキュ リティのため暫くロックされ接続できなくなります。 本人確認メールを送信する

③利用者が受信した「確認メール」には、文中に認証用 URL リンクが記載されています。 この URL にアクセスすると認証が完了し、インターネットへの接続が可能となります。

※自動送信される認証URLには有効時間の期限があり(5分間)、過ぎるとエラーとなります。 ※Wi-Fi接続端末とは異なる別端末でURLをクリックするとエラー画面となります。 ※仮認証で3回連続認証完了できなかった場合、セキュリティのため暫くロックされ接続できなくなり ます。

> メールアドレス登録 本人確認メールです Wi-Fi認証において、登録いただいたメールアドレスに確認メールを送信しています。 下記の「登録メールアドレス確認」のURLをクリックすると本人確認が完了します。 \* このメールに返信する必要はありません。 以下のURLにアクセスしてください。 http://aut01.cloud24.jp/api/auth/set?token=2b4e054d3058d757313ddc0f2182e85c

# **2-(2) コールバック認証**

①電話番号(ハイフンなし)を入力し、「コー ルバック認証を利用する」をクリックしてく ださい。

※Wi-Fiを利用したいスマートフォンの電話番号を 入力してください。

②入力した電話番号へ認証用 URL リンクが 記載されたSMSメールが自動送信されます。

※ご契約中の携帯電話会社、もしくは携帯電話の設 定により、SMSメッセージが受信できないことがあ ります。

※もしSMSメッセージが届かない場合は、別の認証 方法をご利用ください。

※ご利用の携帯電話の契約に応じて、通話料がかか ることがあります。

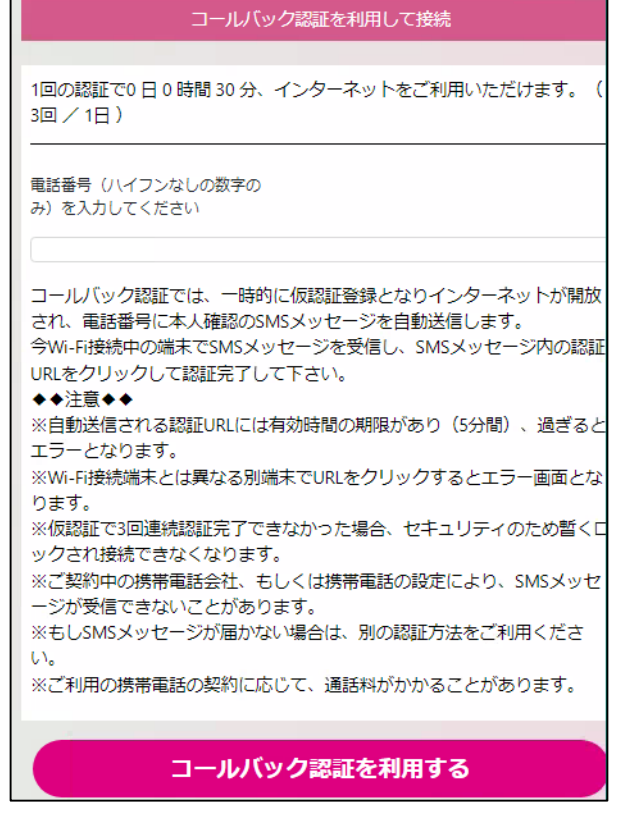

③利用者が受信したSMSメールには、文中に認証用 URL リンクが記載されています。こ の URL にアクセスすると認証が完了し、インターネットへの接続が可能となります。

※自動送信される認証URLには有効時間の期限があり(5分間)、過ぎるとエラーとなります。 ※Wi-Fi接続端末とは異なる別端末でURLをクリックするとエラー画面となります。 ※仮認証で3回連続認証完了できなかった場合、セキュリティのため暫くロックされ接続できなくなり ます。

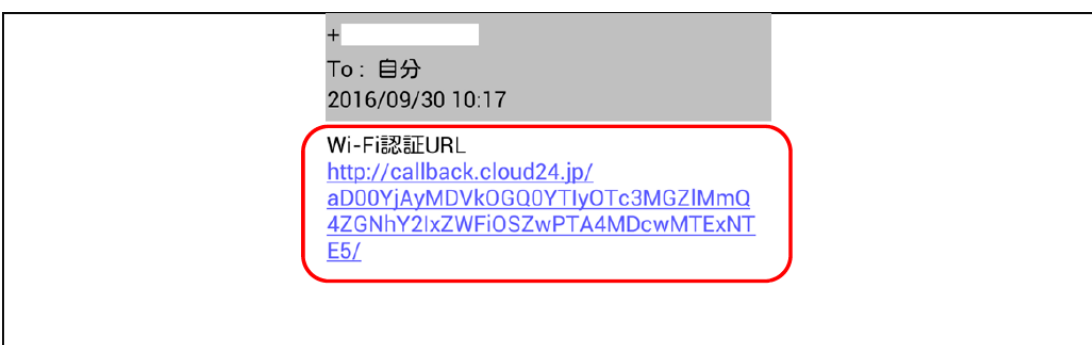

# **2-(3) OPEN-ID認証**

①アカウントをお持ちのいずれかのSNSを選 OPEN-ID認証を利用して接続 択してください。 ● Facebook 1回の認証で0日0時間30分、インターネットをご利 ●Twitter 用いただけます。 (3回 / 1日) ● Yahoo! ● LINE ● Google facebook twitter ②選択したSNSアカウントのID/PWを入力す Yahoo! Y! ると認証が完了し、インターネットへの接続 が可能となります。 **LINE** 

#### **3 接続完了**

Wi-Fiへ接続ができましたら、施設のホームページ等のページが表示されます。

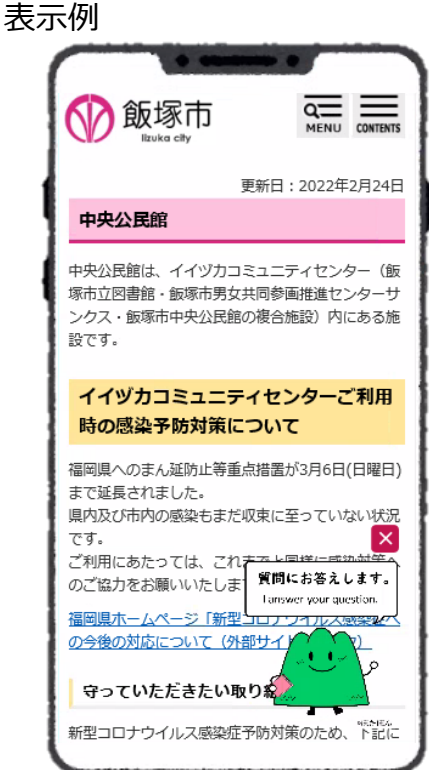

Google